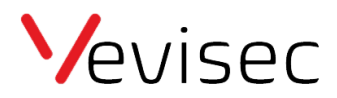

## Oprettelse af Geo zoner og POI

- 1. Log ind på din konto på fleet.vevisec.dk
- 2. Gå til "indstillinger" i menuen til venstre
- 3. Klik på "Kortobjekter"
- 4. Klik på "Zoner" i menuen i toppen.
- 5. Klik på "Ny zone"
- 6. Navngiv zonen
- 7. Tegn zonen på kortet
- 8. Angiv nøjagtighed. Vi anbefaler 10 meter.
- 9. Lav en ny kategori og navngiv den fx "hjemmeadresse"
- 10.Det er muligt at lave en note om zonen, så det i fremtiden er nemmere at huske, hvilken zone der er tale om.
- 11.Klik på opret zone.